## **Ведение реестра заключений экспертизы промышленной безопасности**

Направление заявления на получение данной государственной услуги через Единый портал государственных и муниципальных услуг (ЕПГУ) осуществляется из личного кабинета юридического лица.

Ссылки на подачу документов через ЕПГУ размещены на официальном сайте Волжско-Окского управления Ростехнадзора<http://volok.gosnadzor.ru/>

Ссылки располагаются в разделе «Контакты» <http://volok.gosnadzor.ru/about/contacts/>

Прокручиваем колесо вниз и находим ссылку под названием «Ведение реестра экспертизы промышленной безопасности»

Главная > 06 управлении > Контакты

### Контакты

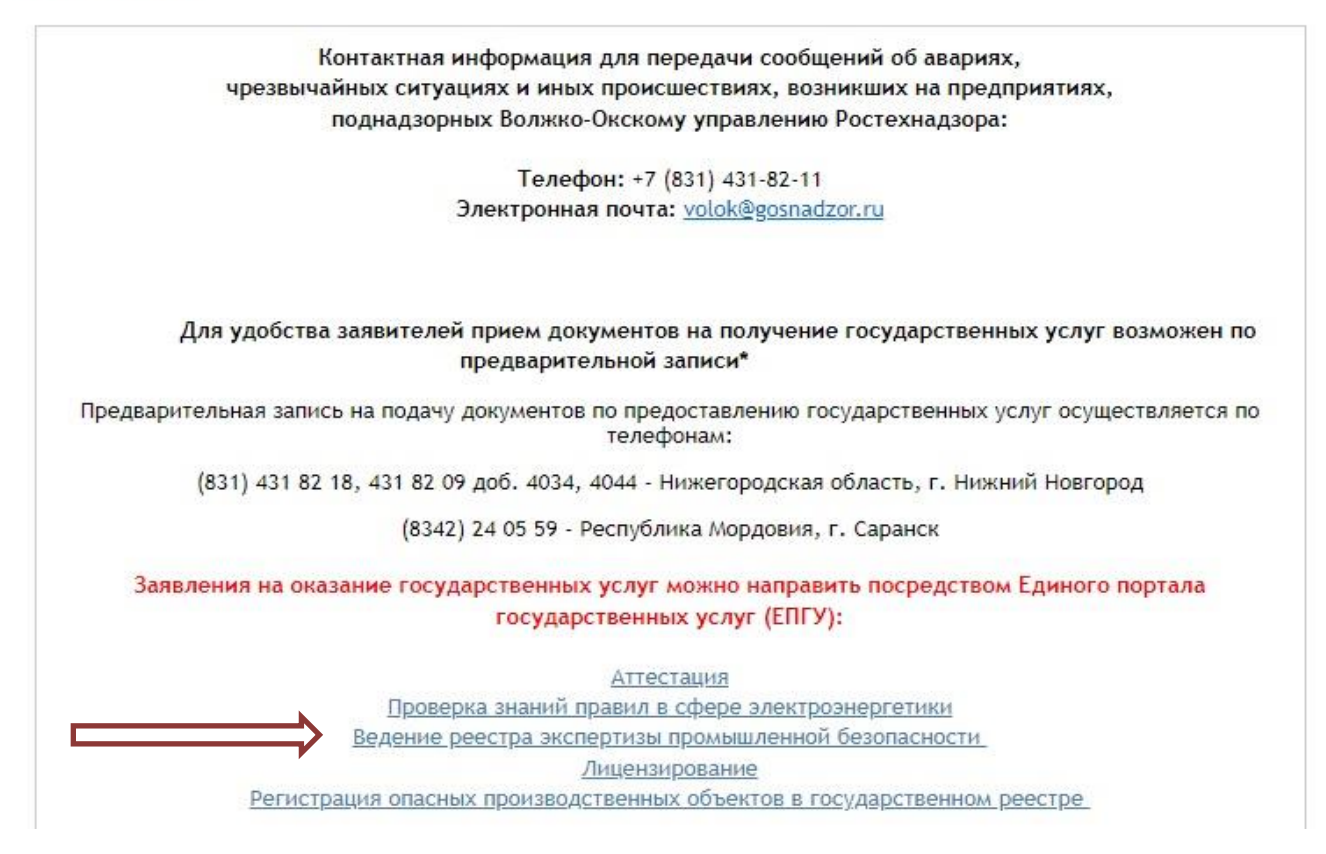

Происходит переадресация на сайт Государственных услуг. Авторизуйтесь в личном кабинете (введите телефон/Email/СНИЛС и пароль)

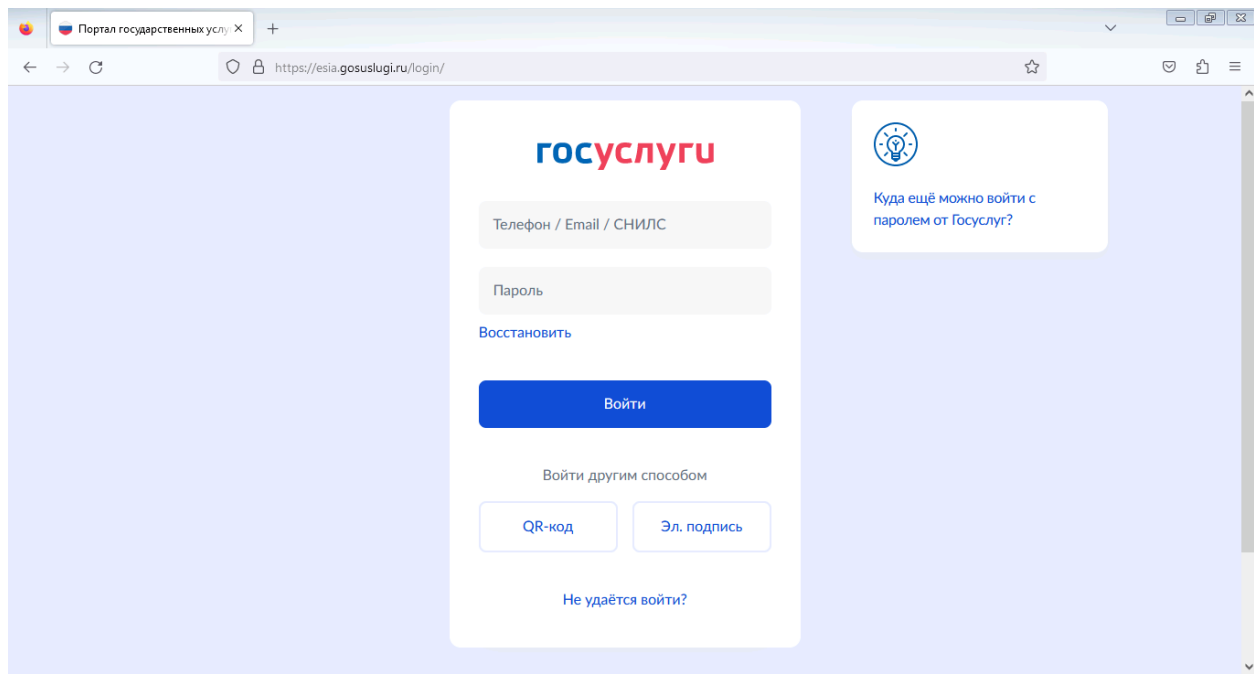

Вводите код из СМС, который поступил Вам на телефон

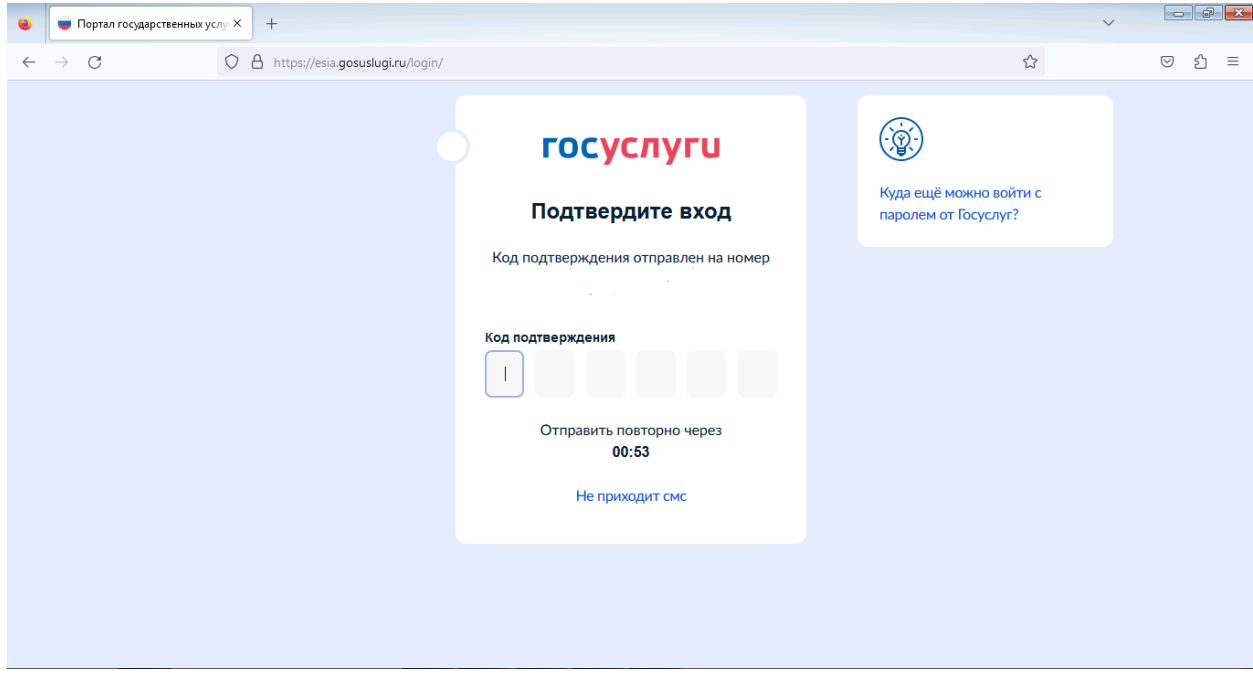

Выбираем «Войти как» работник организации, от имени которой Вы направляете заявление (для установления Вам необходимых прав и полномочий на заполнение заявлений на портале Государственных услуг (ЕПГУ) от имени юридического лица, обратитесь к Вашему руководителю/системному администратору).

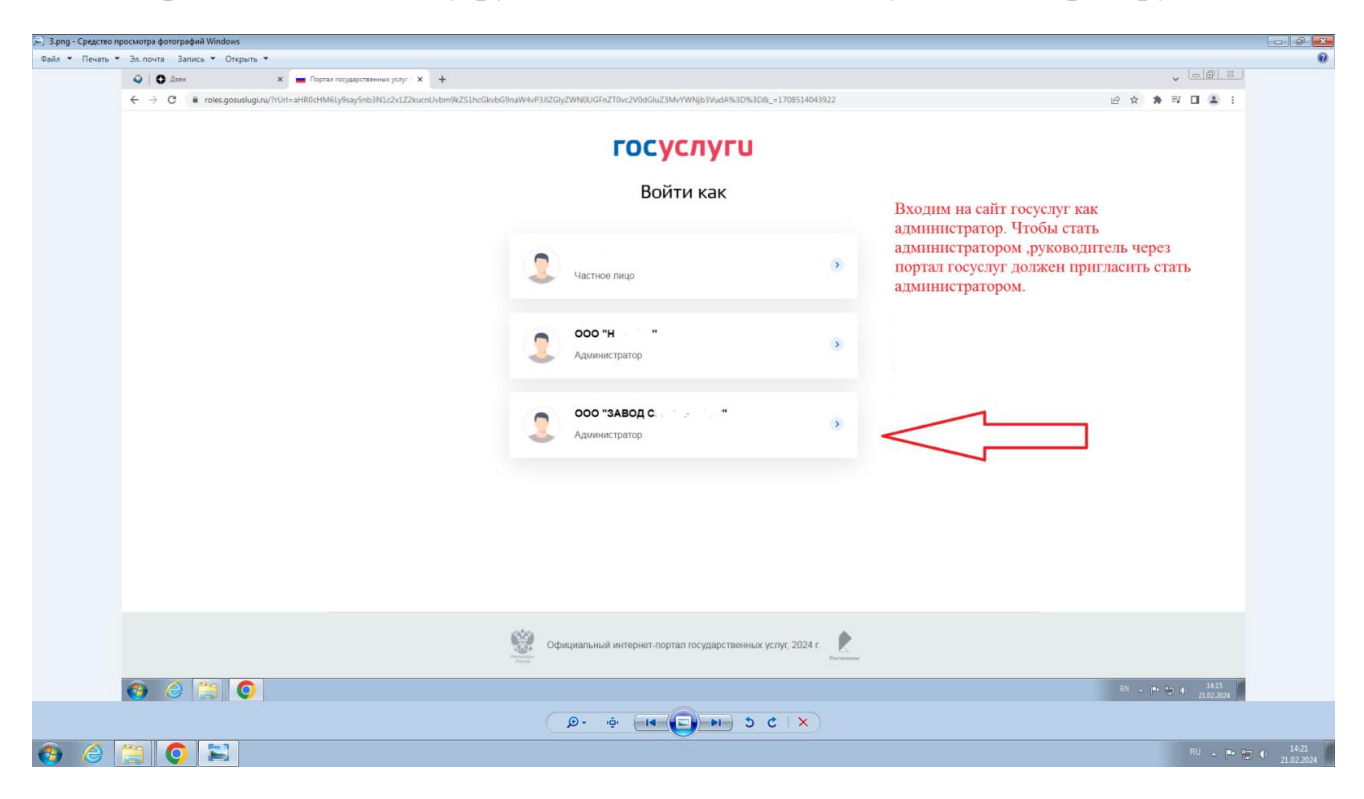

## Нажимаем «Начать»

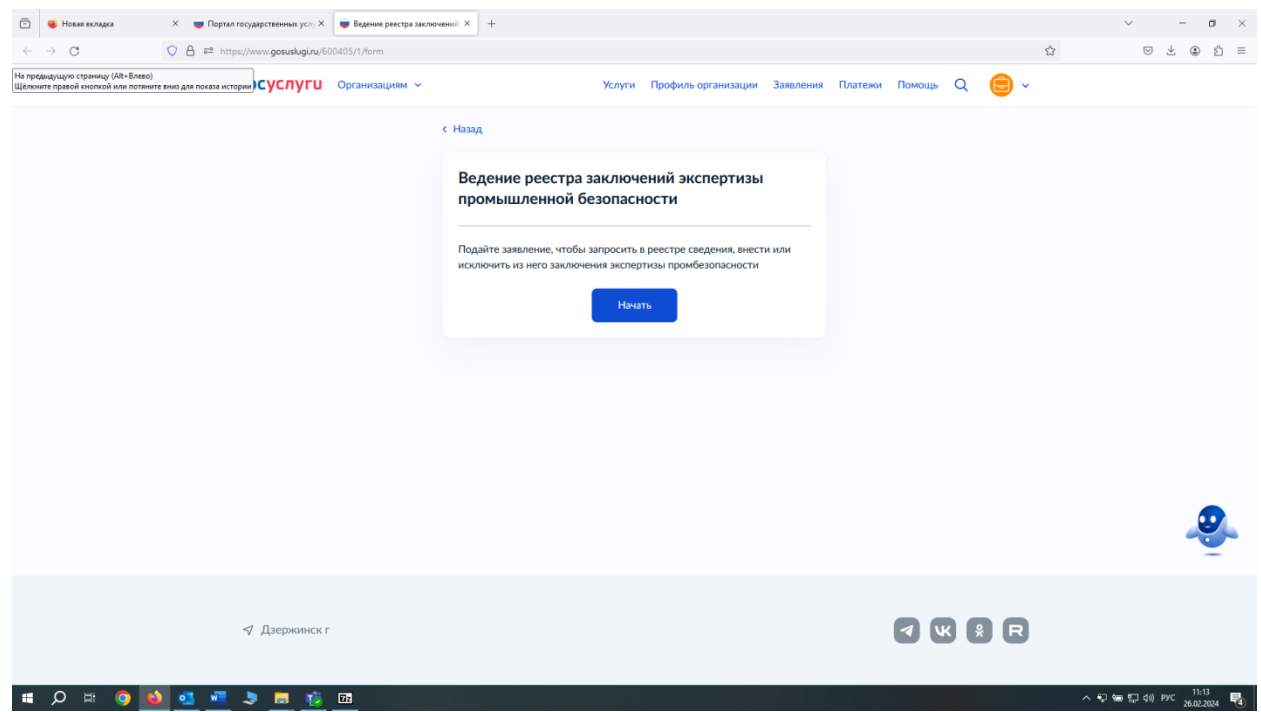

Выбираем необходимый пункт (далее инструкция пойдет по сценарию пункта «Внести в реестр заключения экспертизы промышленной безопасности»)

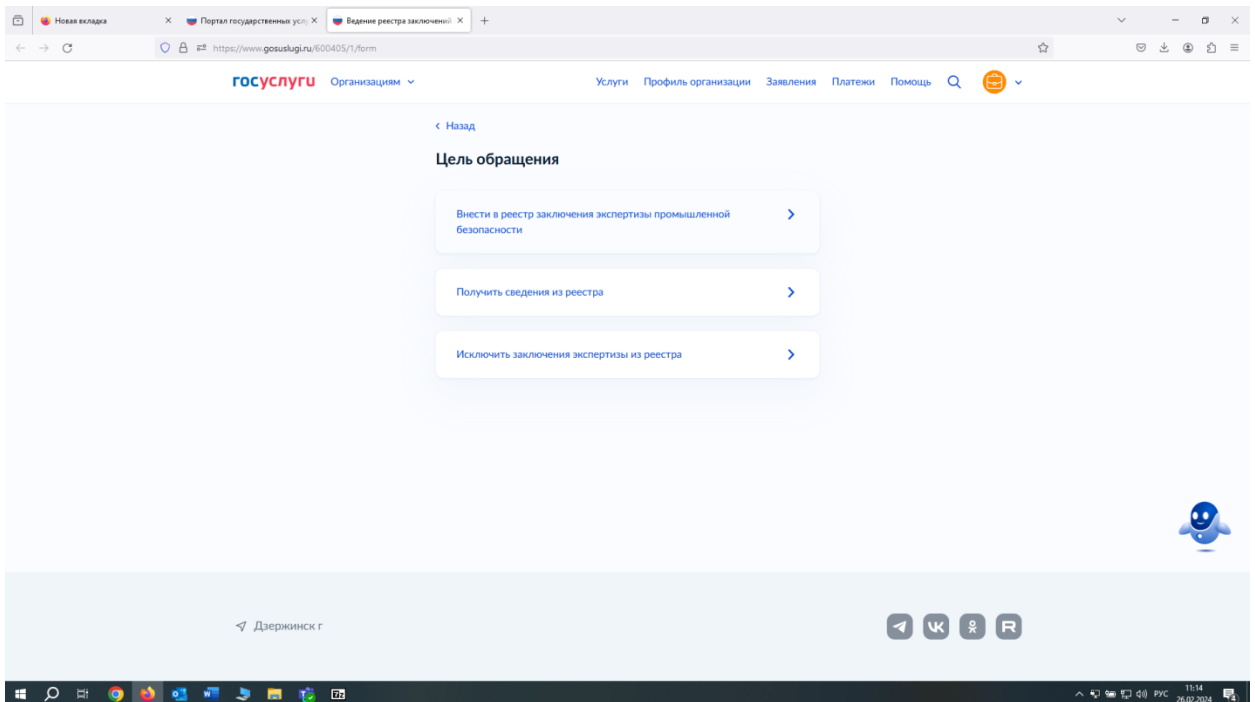

# Нажимаем кнопку «Начать»

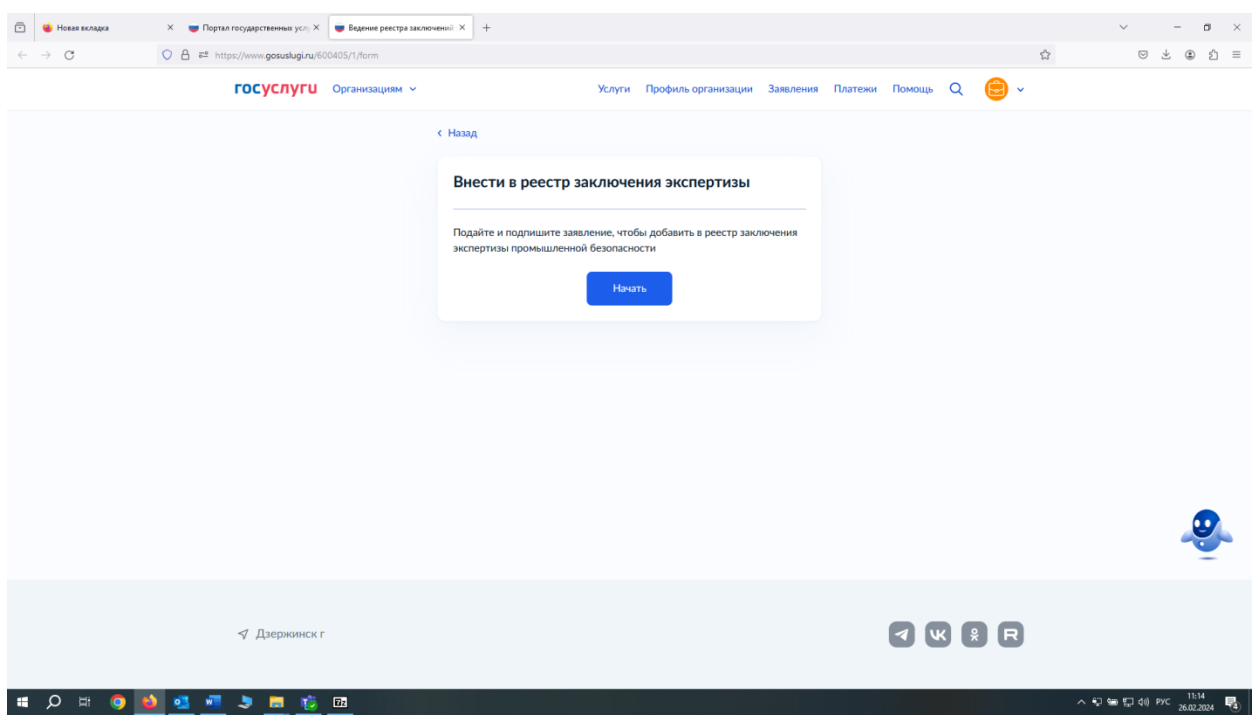

Перед подачей заявления необходимо предварительно ознакомиться с информацией по предоставлению государственной услуги

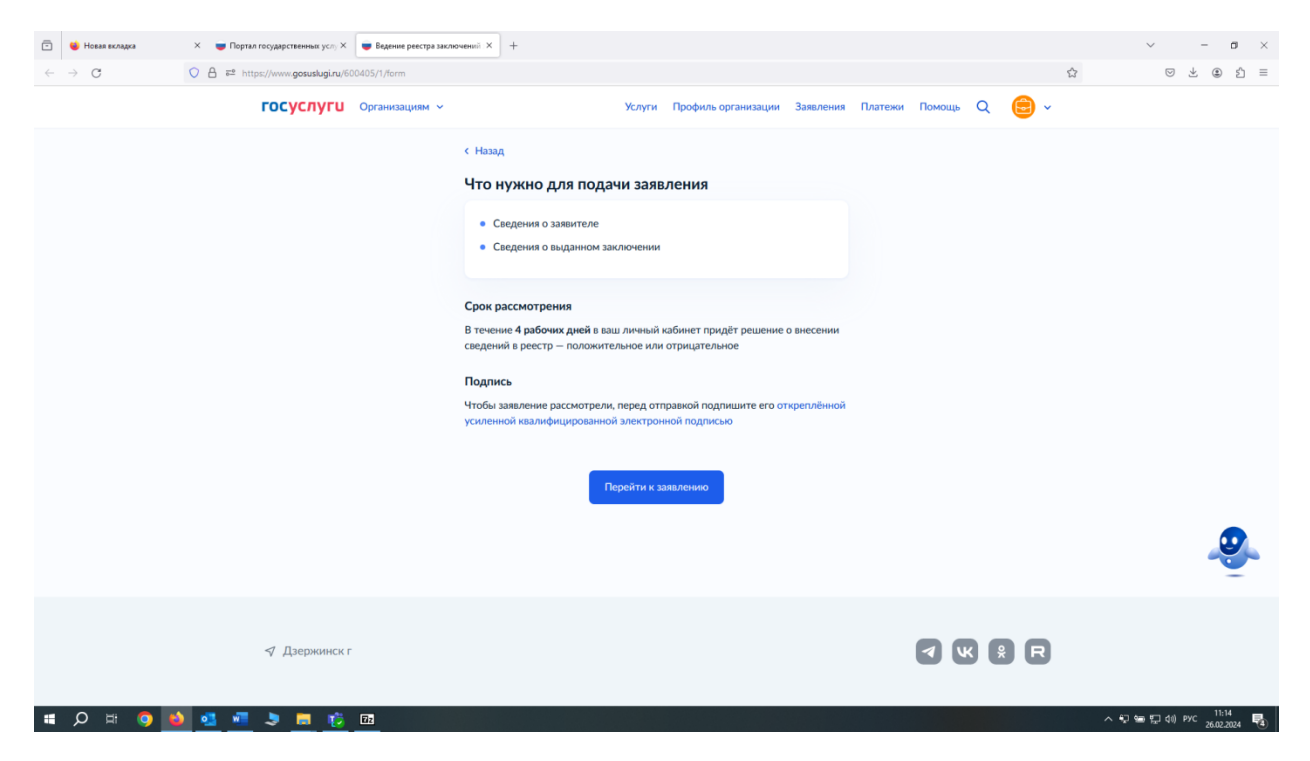

Необходимо проверить корректность данных организации, если все данные верные нажать «Верно», в случае некорректных данных нажать «Откуда эти данные и как исправить ошибку»

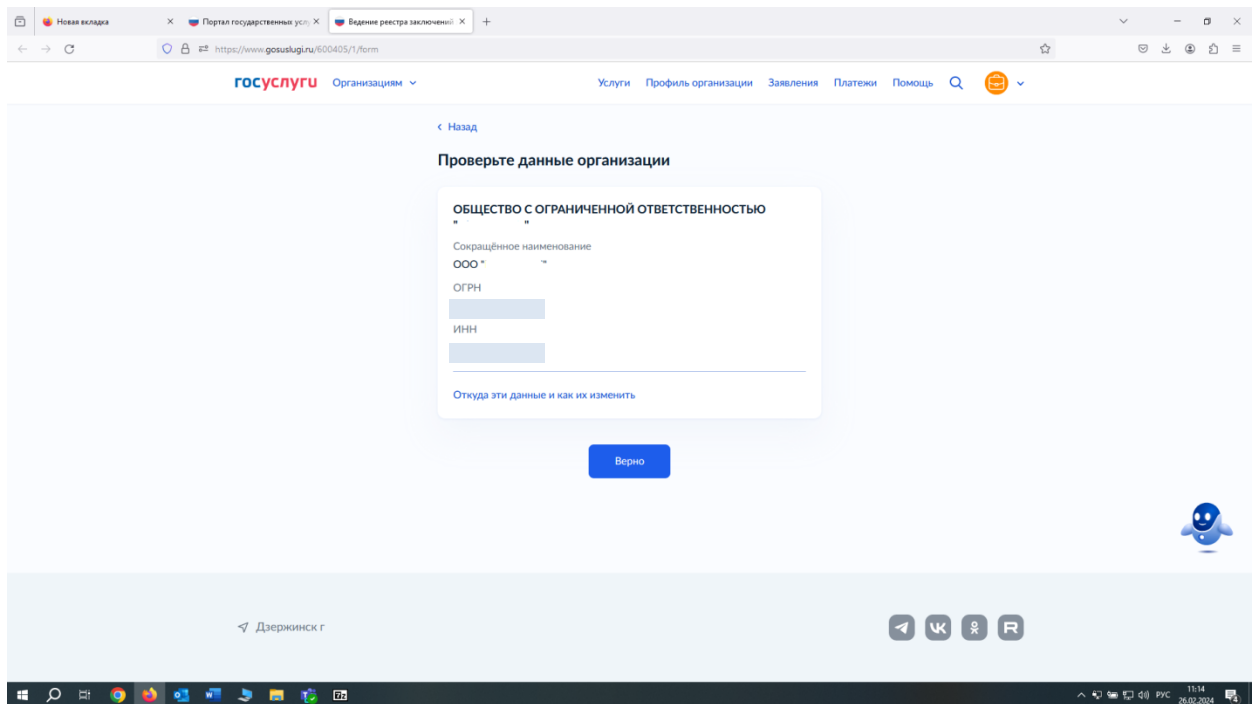

Необходимо проверить юридический адрес организации, если данные верные нажать «Верно», в случае некорректных данных нажать «Откуда эти данные и как исправить ошибку»

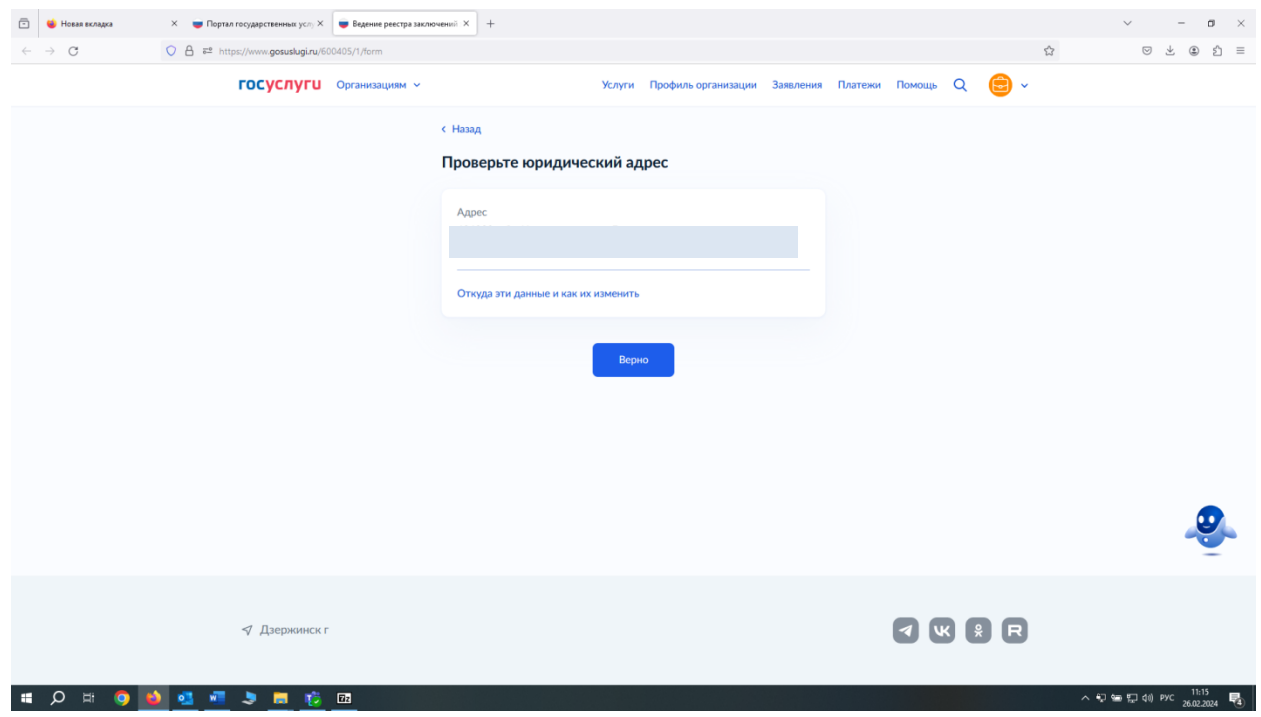

Контактный номер телефона указывать необязательно, но желательно указать номер ответственного сотрудника, с которым могут связаться работники Ростехнадзора для уточнения информации

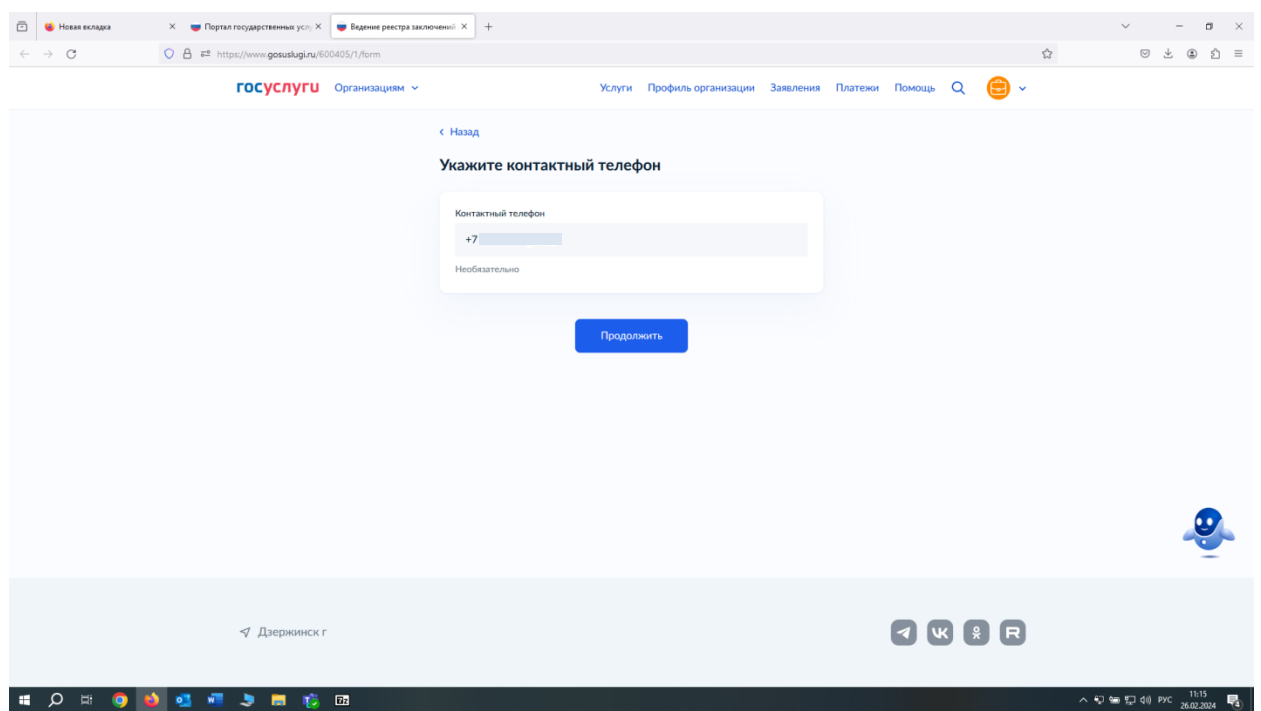

Далее необходимо указать данные экспертной организации, проводившей экспертизу промышленной безопасности

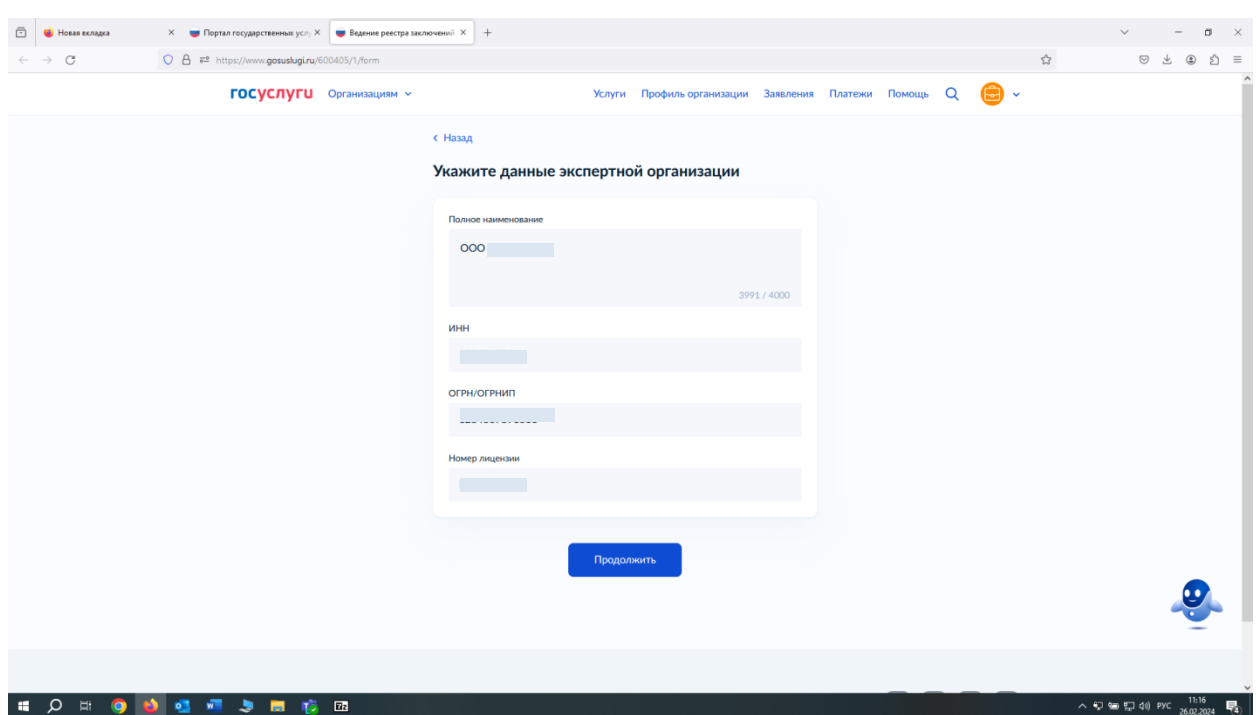

Для указания подписавших заключение экспертов необходимо внести в соответствующее поле номер квалификационного удостоверения, система предусматривает внесение двух и более экспертов, для этого необходимо нажать «Добавить еще одного эксперта»

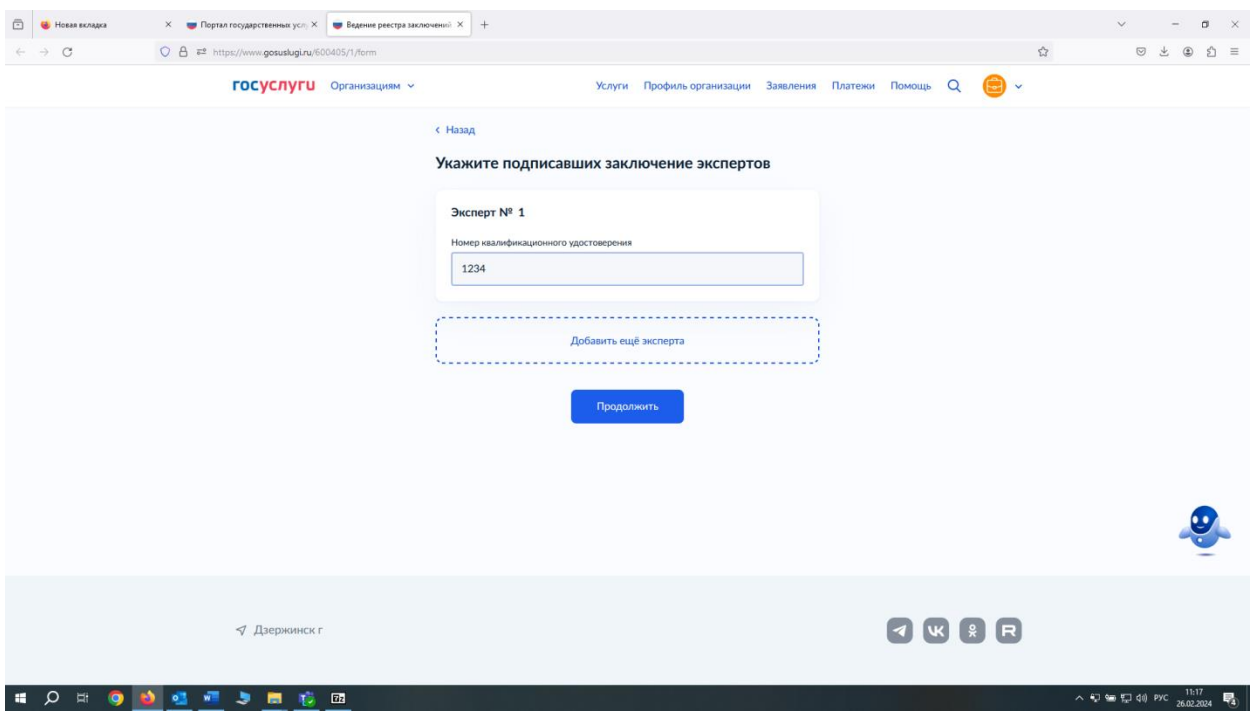

Далее необходимо указать данные заключения экспертизы. В строку «Заключение экспертизы» необходимо внести наименование заключения в точном соответствии с тем, как оно указано в документе, представленном экспертной организацией. Именно из этой строки наименование заключения экспертизы перейдет в Уведомление о внесении заключения экспертизы промышленной безопасности в Реестр заключения экспертизы промышленной безопасности.

В строке «Объект экспертизы» выбирается соответствующее условное обозначение объекта экспертизы, например, ТУ – техническое устройство, ТП – документация на техническое перевооружение, ЗС – здания и сооружения.

В строке «Назначение объекта экспертизы» необходимо указать, в каких целях объект экспертизы используется (или будет использоваться) на опасном производственном объекте.

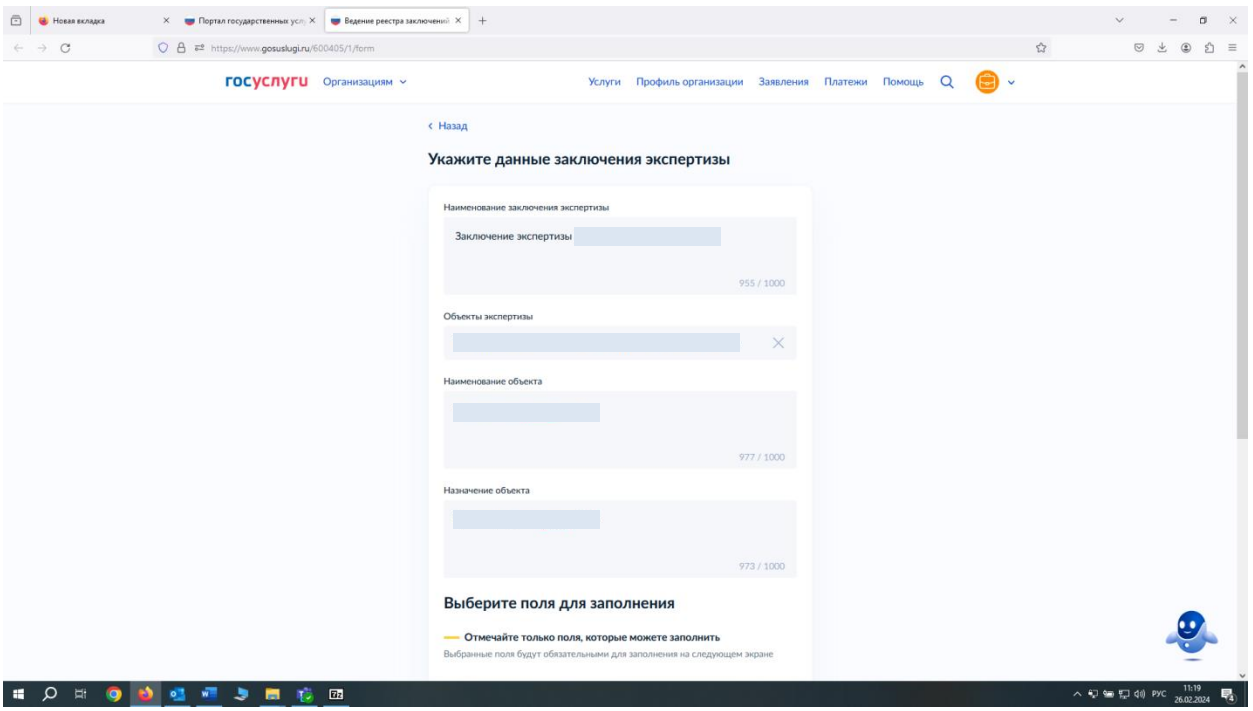

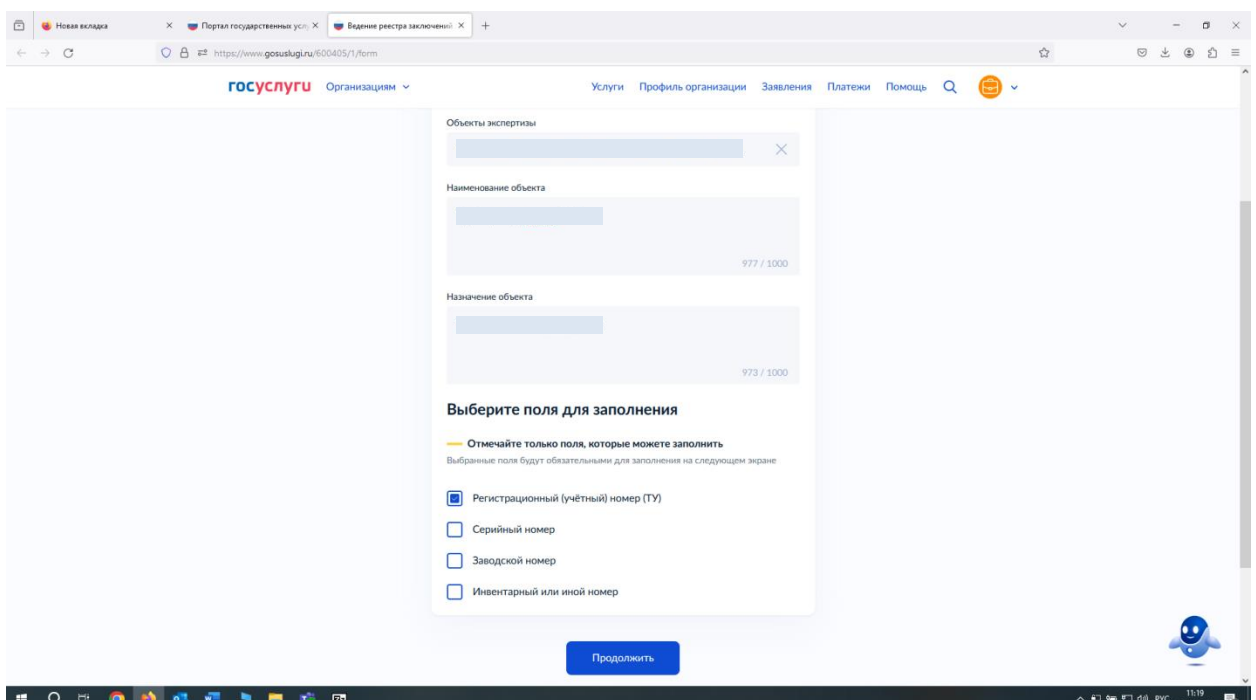

В следующем окне вводятся номера, позволяющие идентифицировать объект экспертизы. Это может быть регистрационный (учетный) номер для технических устройств, подлежащих учету в органах Ростехнадзора, серийный или заводской номер, присвоенный изготовителем оборудования, инвентарный или иной номер, присвоенный эксплуатирующей организацией.

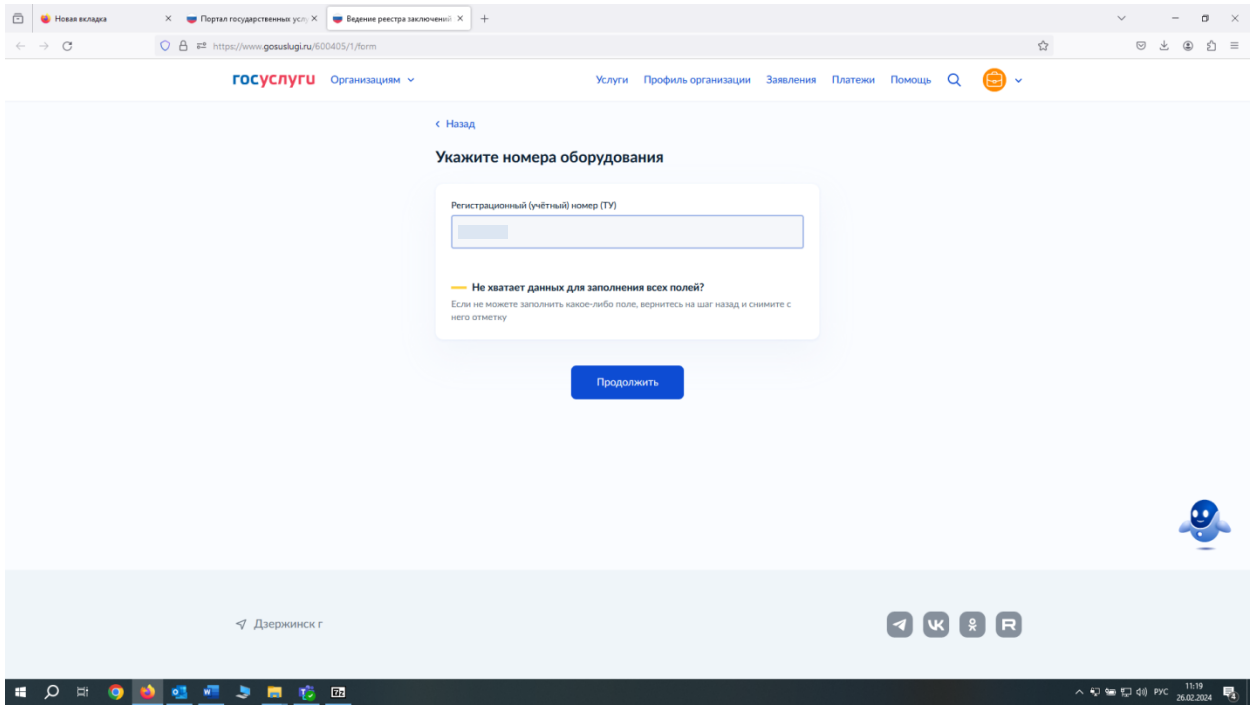

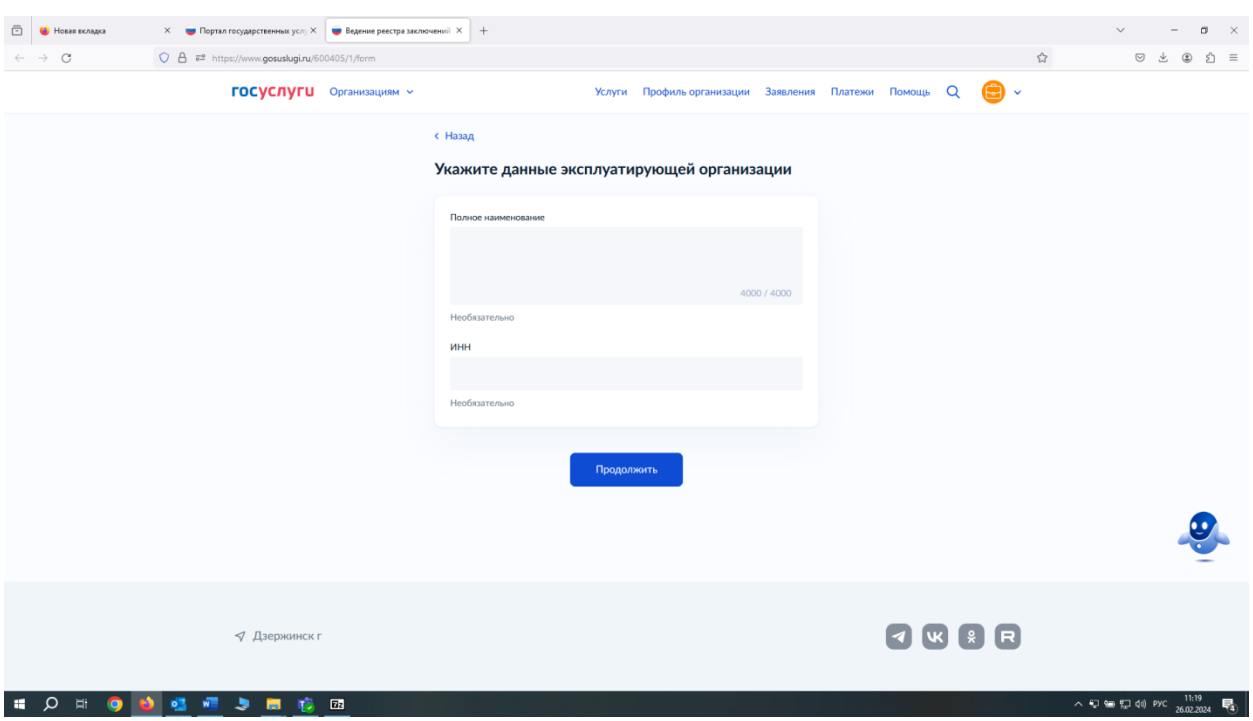

## Далее указываем данные эксплуатирующей организации

Далее указываем данные опасного производственного объекта

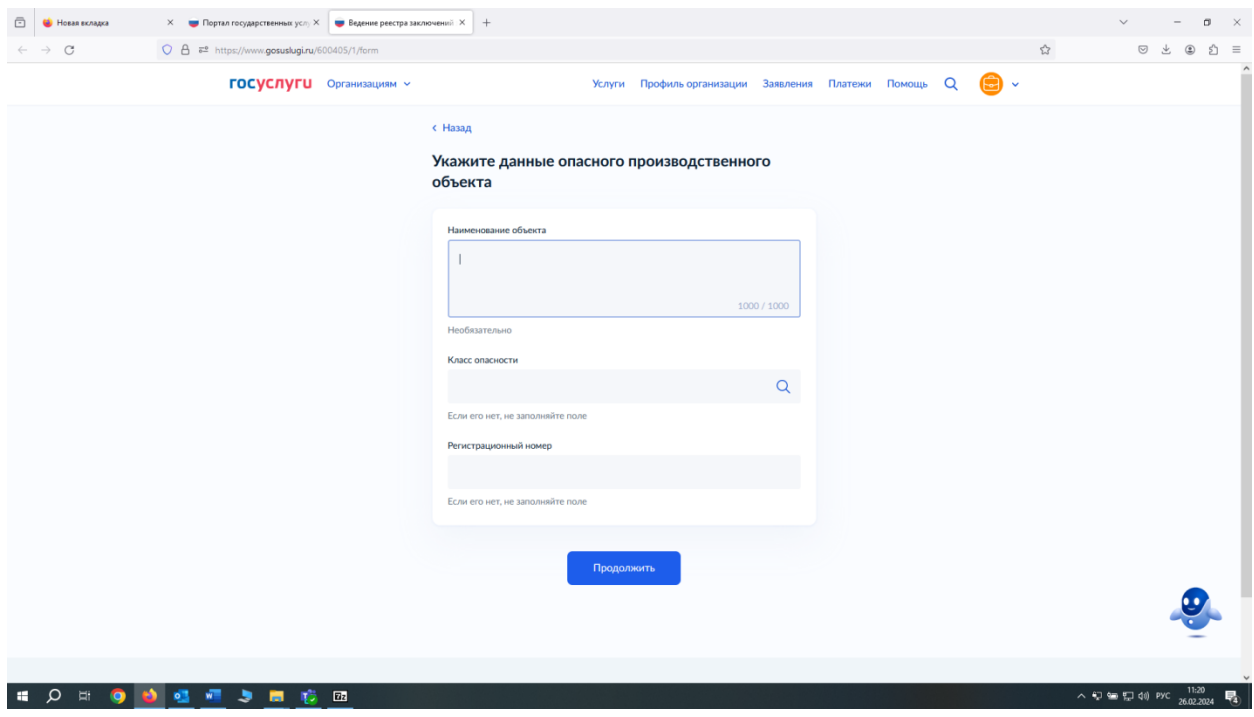

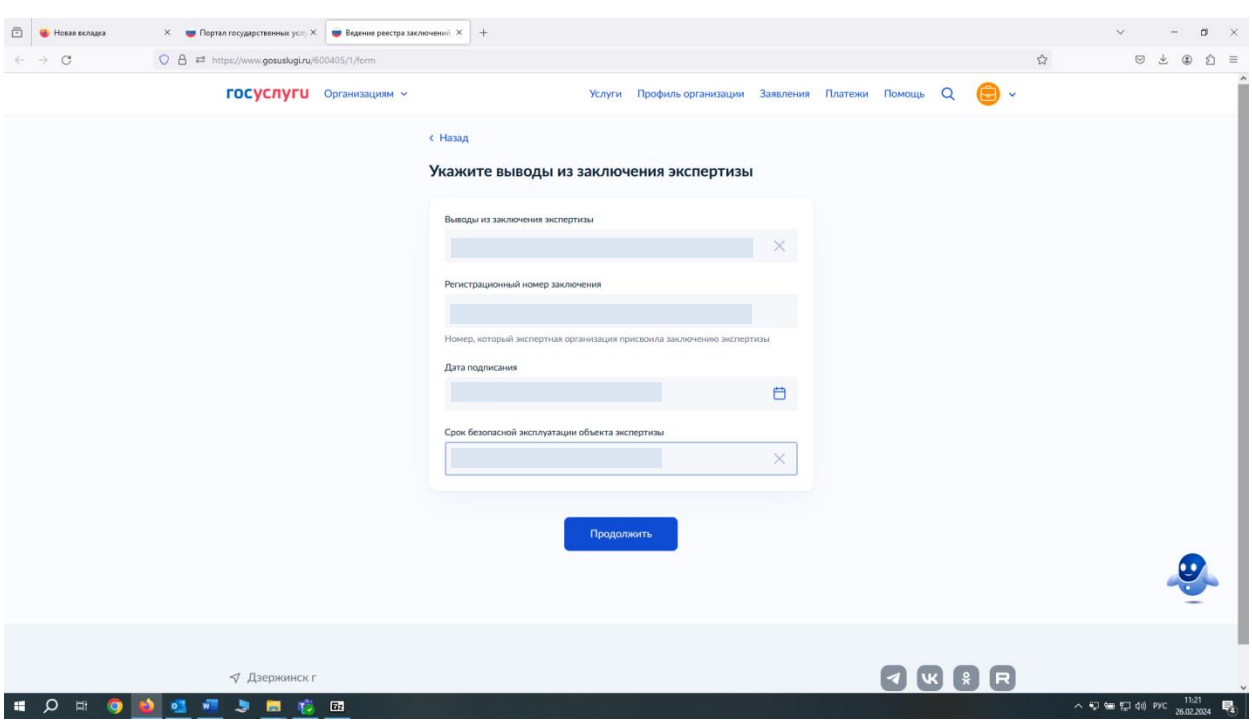

В этом окне должны быть заполнены все поля

В окне территориального органа, в поле для ввода набираете субъект, куда желаете направить заключение экспертизы для регистрации (Например, при выборе «Нижегородская область» появится следующий территориальный орган «Нижегородская область, Волжско-Окское управление»)

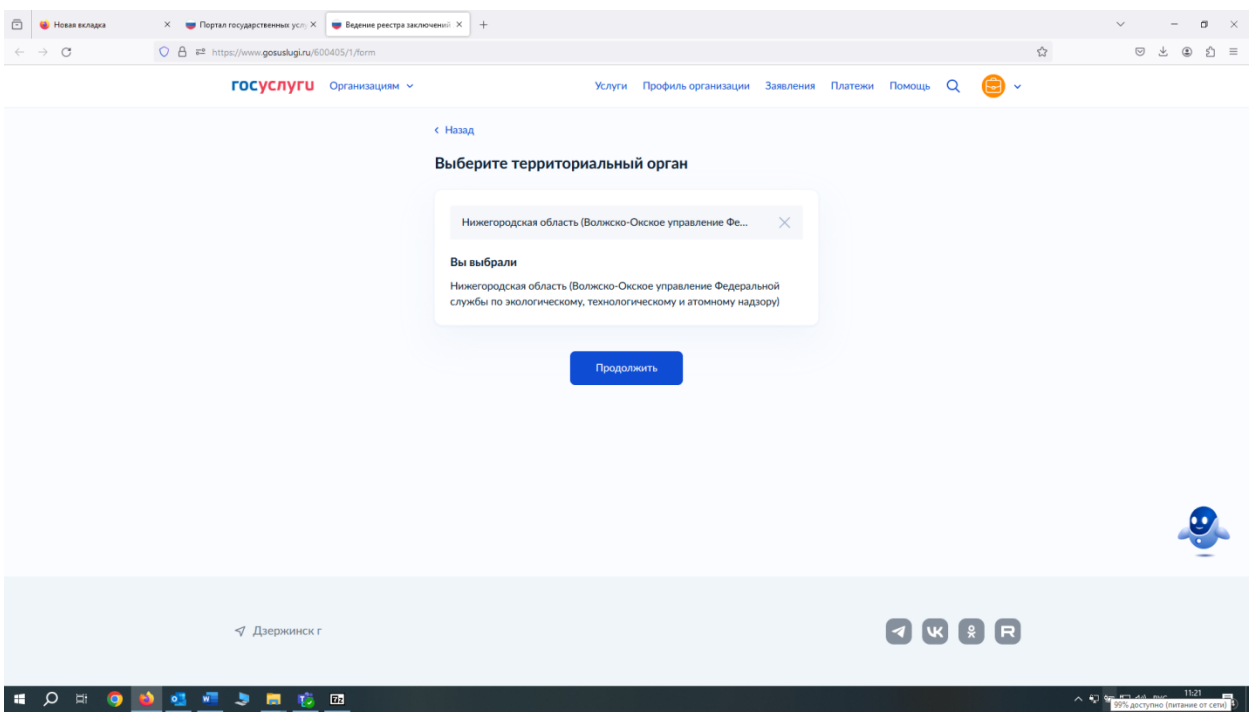

Отправляете файл с документами (желательно в pdf формате), если файлов несколько нужно их заархивировать. Чтобы загрузить файл нажимаете на кнопку «выбрать файл» и выбираете нужный, либо перетащить файл в специально выделенную область

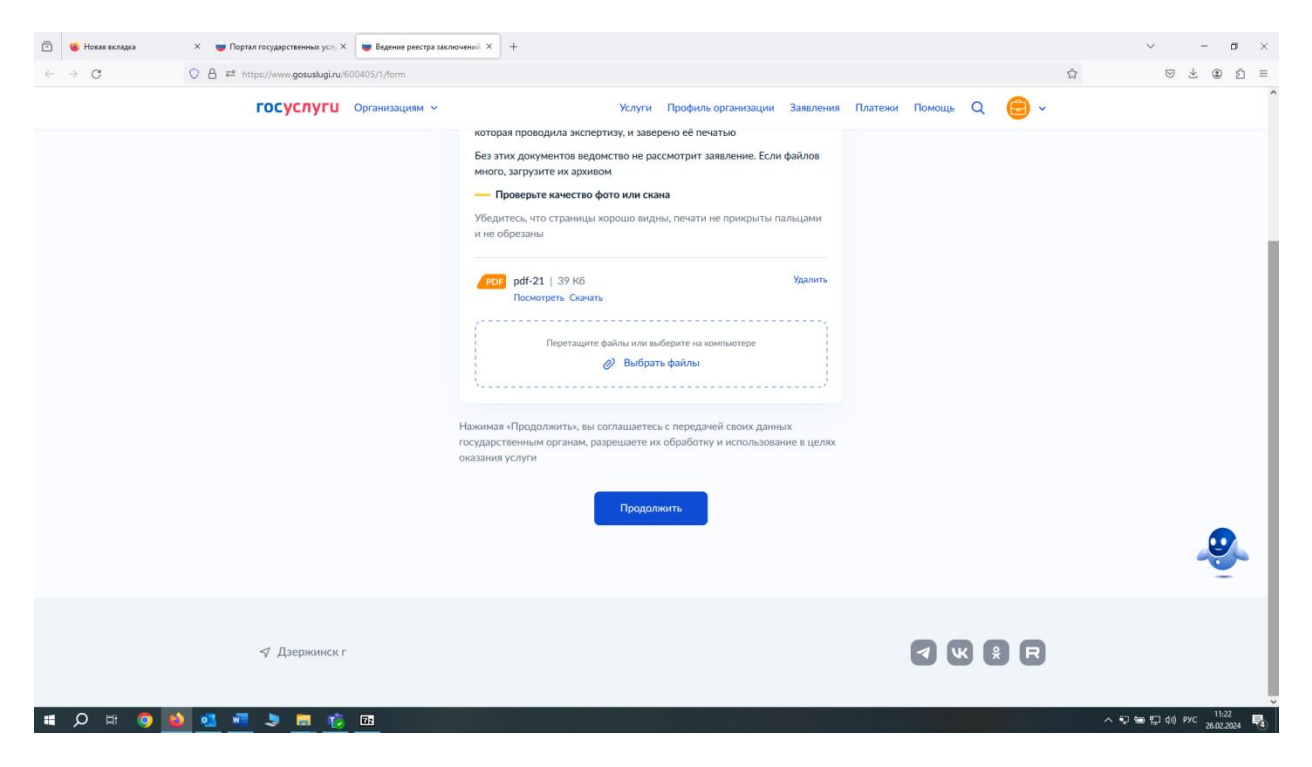

Далее выполняем указанные на портале действия. После скачивания и подписи заявления загружаем заявление с подписью по аналогии с предыдущим пунктом

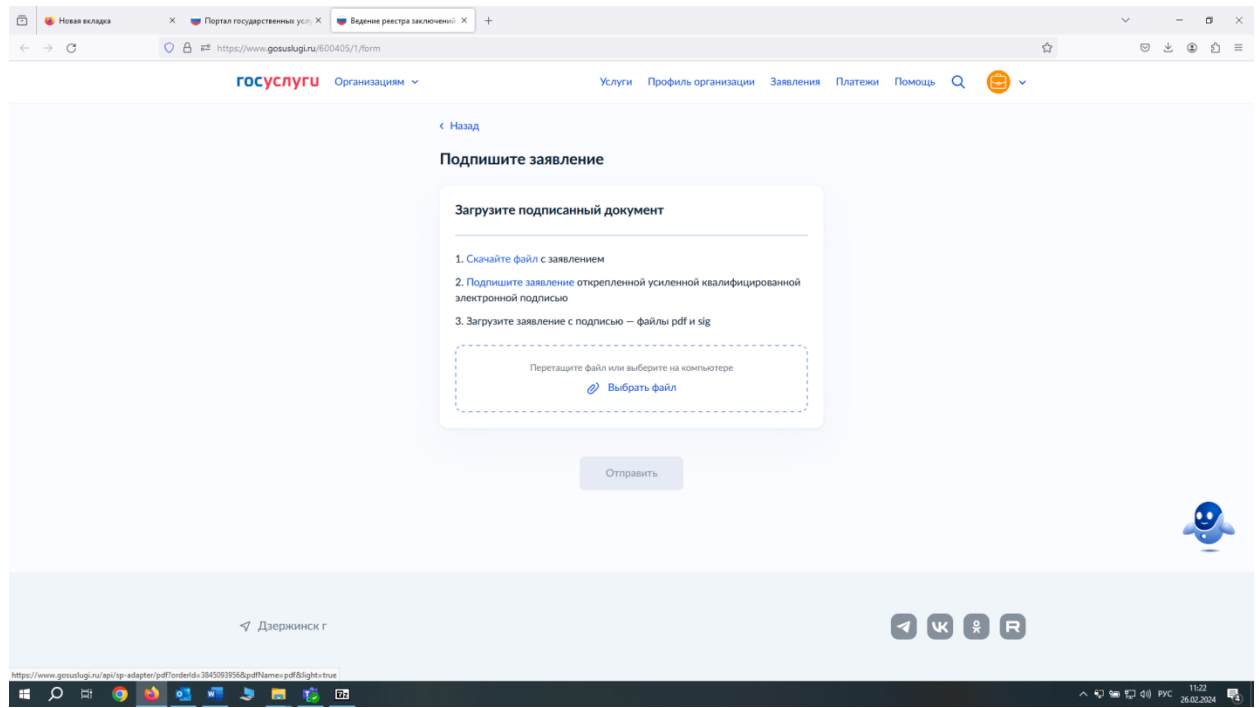

#### **Ваше заявление отправлено!**

Все уведомления о ходе рассмотрения Вашего заявления (в том числе уведомление о внесении экспертизы в реестр/ уведомление об отказе) будут поступать в личный кабинет на ЕПГУ организации